# **General Preferences|Appearance**

Use the General Appearance preferences panel to set:

- how Netscape displays the toolbar
- the window Netscape displays when you launch it and the location of your home (or startup) page links and link styles

When you have finished setting Appearance preferences, click OK to confirm your choices and close the dialog box, or click Cancel to disregard all changes and exit.

#### **Show Toolbars as:**

You can specify the appearance of the Netscape toolbar (the default is **Pictures**).

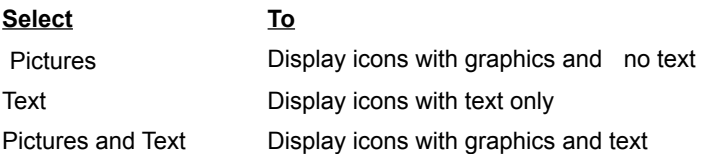

You can also hide the toolbar. Display the Options menu and deselect **Show Toolbar** (a checkmark next to the item means it's selected).

#### **On Startup Launch:**

You can specify which window Netscape opens whenever you start it (the default is **Netscape Browser**).

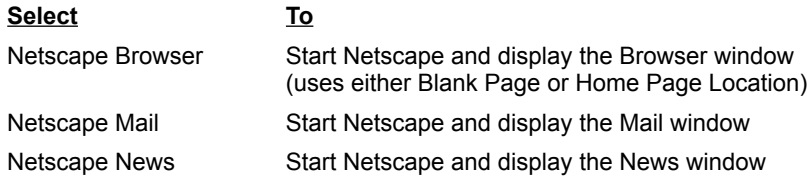

#### **Netscape Browser starts with:**

You can specify the type of window the Browser displays (the default is **Home Page Location** and the location is the URL of Netscape's home page).

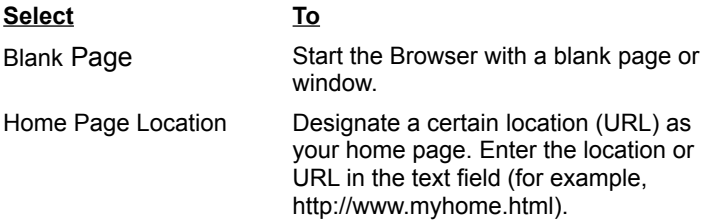

#### **Links are:**

Select **Underlined** to highlight text links in the content area with an underline. This is useful especially if you're viewing Netscape on a monochrome monitor. Deselect this item to remove the underline on text links (a checkmark next to the item means it's selected).

The default is **Underlined**.

#### **Followed Links:**

You can specify whether or not the links you have visited when browsing are highlighted (the default is **Expire After** with links set to expire after 30 days).

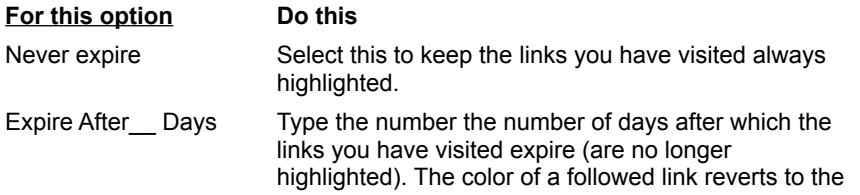

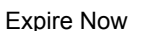

color of an unfollowed link at the time of expiration.

Select this to revert followed links to unfollowed links immediately.

## **General Preferences|Colors**

Use the General Colors preferences panel to set the colors for the text, links, followed links, and backgrounds of Netscape windows. You can choose a predefined color or create a custom color for each element.

You can also choose to override other documents' colors and backgrounds.

When you have finished setting Color preferences, click OK to confirm your choices and close the dialog box, or click Cancel to disregard all changes and exit.

To use the default color, leave the option unchecked. Once you select **Choose Color**, you see the Colors dialog box, where you can click **Define Custom Color** to then create a color of your own choosing.

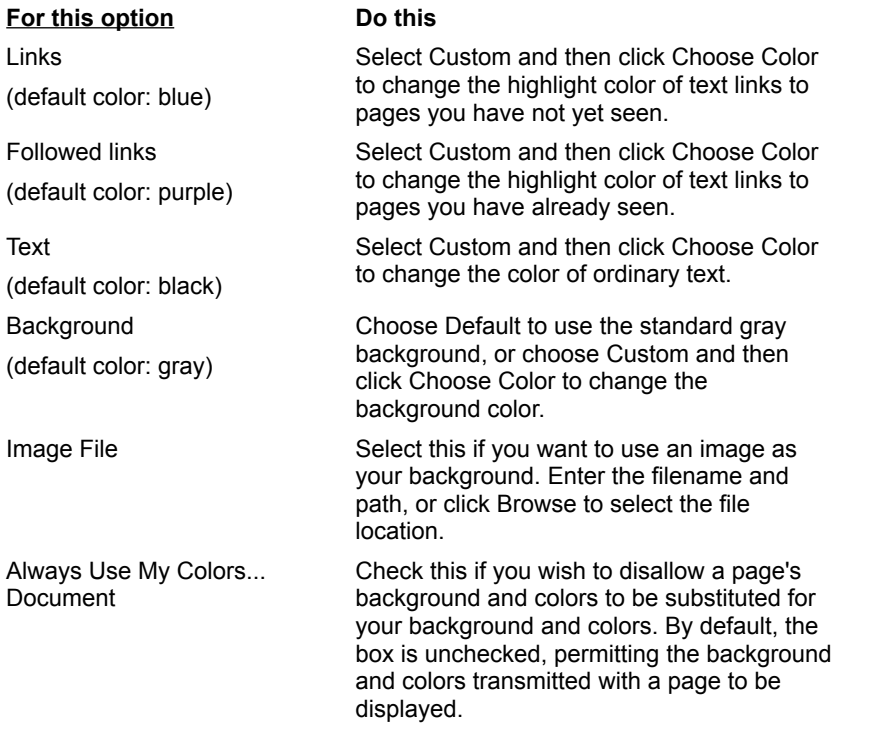

### **General Preferences|Fonts**

Use the General Fonts preferences panel to specify the font for a character set encoding. An encoding represents a mapping of glyphs (such as character symbols) to computer codes (such as hexadecimal digits).

You can choose to display both a proportional and fixed font for each encoding. The proportional font you specify is used as the primary type of text in the content area. Most pages display text in a proportional font.

The fixed font you specify is used as the secondary type of text in the content area. Fixed font text is used in editable fields and certain paragraphs preformatted by the author of a page.

#### **To specify the font for any encoding**:

1. Choose the encoding name from **For the Encoding**: pull-down menu.

2. At **Use the Proportional Font**, click **Choose Font** to select the proportional font to use for primary text.

- 3. At **Use the Fixed Font**, click **Choose Font** to select the fixed font to use for secondary text.
- 4. When you have finished setting Font preferences, click **OK** to confirm your choices and close the dialog box, or click **Cancel** to disregard all changes and exit.

**To set the encoding for the current document:** Display the Options menu, choose **Select Document Encoding**, and then select the language you want.

# **General Preferences|Applications**

Use the General Applications preferences panel to specify the folders (or directories) in which to store the applications that support Netscape. Whereas helper applications provide a page with multimedia presentation capabilities (according to MIME type), supporting applications provide Netscape with connection and page formatting utilities.

When you have finished setting Application preferences, click OK to confirm your choices and close the dialog box, or click Cancel to disregard all changes and exit.

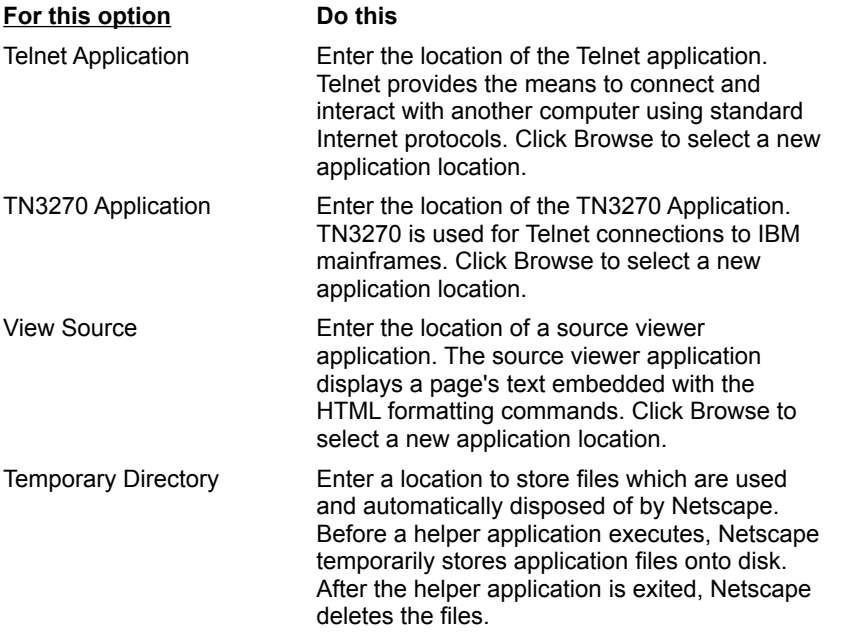

# **General Preferences|Helpers**

Use the General Helpers preferences panel to create or reconfigure how a file's format maps to a external helper application. Netscape has the built-in capability to interpret and display several formats, including the HTML format used by HTTP servers. Helper applications are used by Netscape to interpret files that it has retrieved but is unable to read. You can designate MIME file types (a method of differentiating file formats using a suffix appended to a file name), helper applications and their associated actions.

When you display the Helpers general preferences panel, you see a scrolling text field that lists the file formats and helper applications available to Netscape. Each line contains information about a specific application, such as:

- the file type/application name
- the action the helper application takes when it encounters the file
- the file extension(s) associated with the file format

You can add or modify the information for each application.

**Note**: Choose **Release Notes** from the Help menu for platform-specific details and to find sites for downloading helper application software.

### **To reconfigure a current helper application:**

- 1. Select an application from the scrolling field.
- 2. At **File Extensions**, type the file extension(s) associated with the file format (for example, txt for a text file). Separate multiple extensions with commas (for example, avi, txt, html).

You don't need to include a period (.) before the extension.

3. Select the action the helper application executes when it encounters the file:

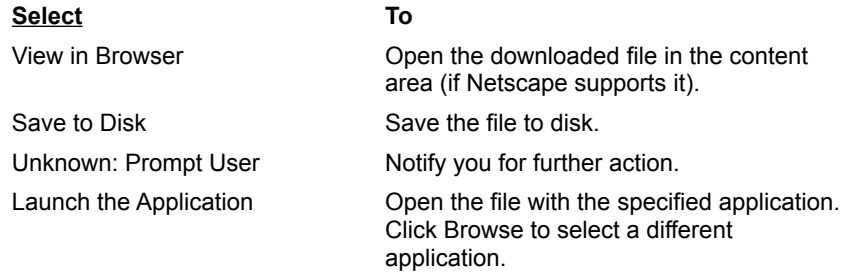

4. When you have finished making your changes, click OK.

### **To create a new helper application:**

1. Click **Create New Type**.

You see the Configure New MimeType dialog box.

- 2. Enter the Mime type (for example, application) and subtype or technical format (for example, postscript), and click OK.
- 3. At **File Extensions**, type the file extension(s) or suffixes associated with the file format. You don't need to add a period (.).
- 4. Follow steps 3-4 listed above.

# **General Preferences|Images**

Use the General Images preferences panel to specify how Netscape displays colors and images.

When you have finished setting Image preferences, click OK to confirm your choices and close the dialog box, or click Cancel to disregard all changes and exit.

### **Choosing Colors**

Choose the method you want Netscape to use when displaying colors.

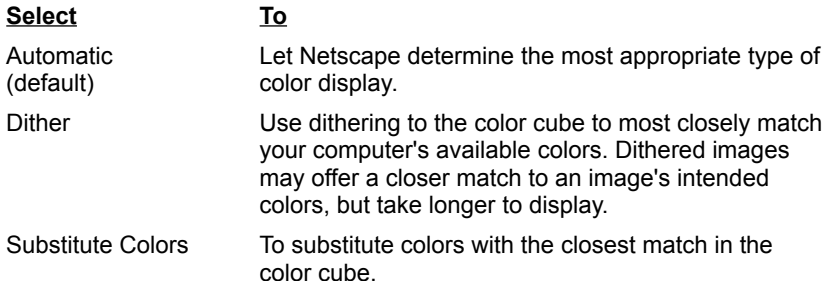

#### **Display Images**

Choose how Netscape displays images during transmissions.

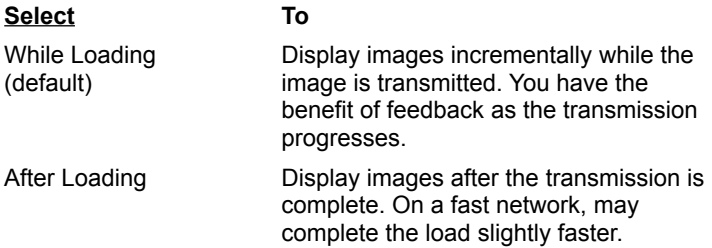

# **General Preferences|Language**

Use the General Language preferences panel to indicate to a server the language(s) that can be accepted by Netscape (via the Accept-Language header). For example, if you access a server that carries the UN Charter in several languages, you could download the Chinese version if you specify the Chinese language tag.

You can choose one of the built-in language codes displayed under Language/Region, or you can specify the language code and an optional regional code (where any two-letter primary-tag is an ISO 639 language abbreviation and any two-letter initial subtag is an ISO 3166 country code). For example, to specify English/British, enter "en-UK."

When you have finished setting Language preferences, click OK to confirm your choices and close the dialog box, or click Cancel to disregard all changes and exit.

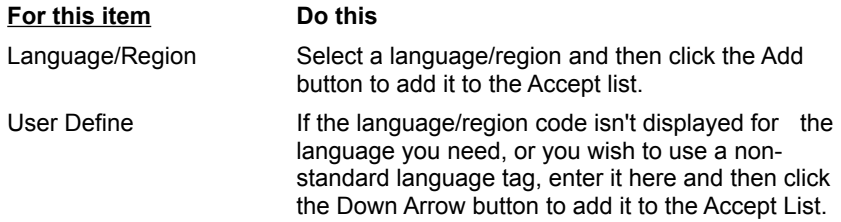

## **Mail and News Preferences|Appearance**

Use the Mail and News Appearance preferences panel to set text styles for mail messages and news articles. If you are using Windows 95, you can also choose whether to use Netscape or Microsoft

Exchange as your mail application.

When you have finished setting Appearance preferences, click OK to confirm your choices and close the dialog box, or click Cancel to disregard all changes and exit.

#### **Messages and Articles are shown**

Choose the type of font used to display messages and articles.

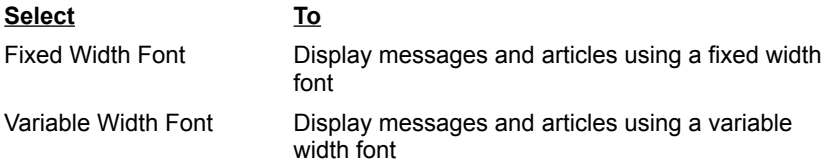

#### **Text beginning with > (quoted text) has the following characteristics**

Quoted text (text preceded by the > symbol) marks information restated from a previous message or article. You can make this text stand out even more by choosing a different text style and size.

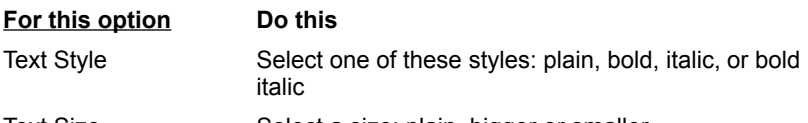

Text Size Select a size: plain, bigger or smaller

**When receiving electronic mail** (Windows 95 only)

Select either **Use Netscape Client for Mail and News** or **Use Exchange Client for Mail and News** to specify whether to use Netscape or the Exchange application to perform mail and news functions. The default uses Netscape.

# **Mail and News Preferences|Composition**

Use the Mail and News Composition preferences panel to set options for composing, sending, and storing mail messages.

When you have finished setting Composition preferences, click OK to confirm your choices and close the dialog box, or click Cancel to disregard all changes and exit.

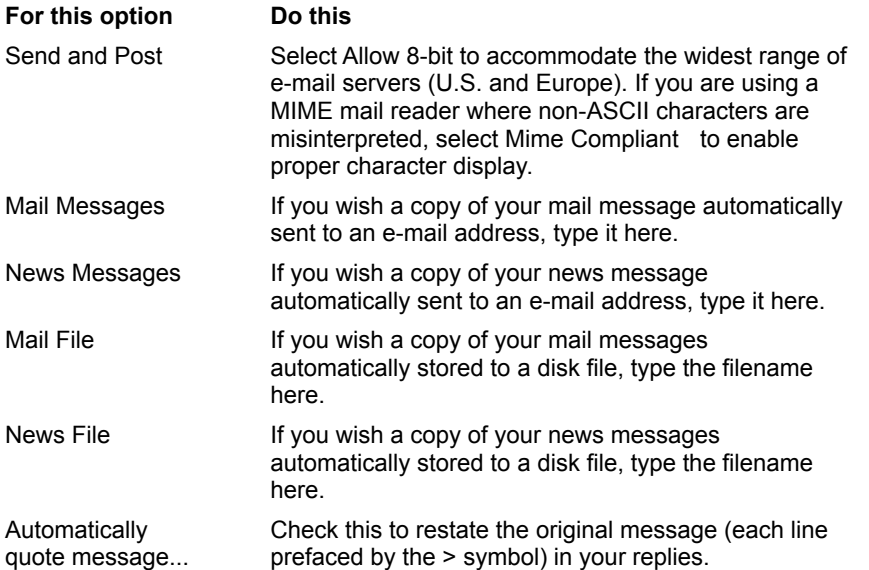

## **Mail and News Preferences|Servers**

Use the Mail and News Servers preferences panel to specify mail and news servers and directories, set your user name, and specify message retrieval options.

When you have finished setting Server preferences, click OK to confirm your choices and close the dialog box, or click Cancel to disregard all changes and exit.

#### **Mail**

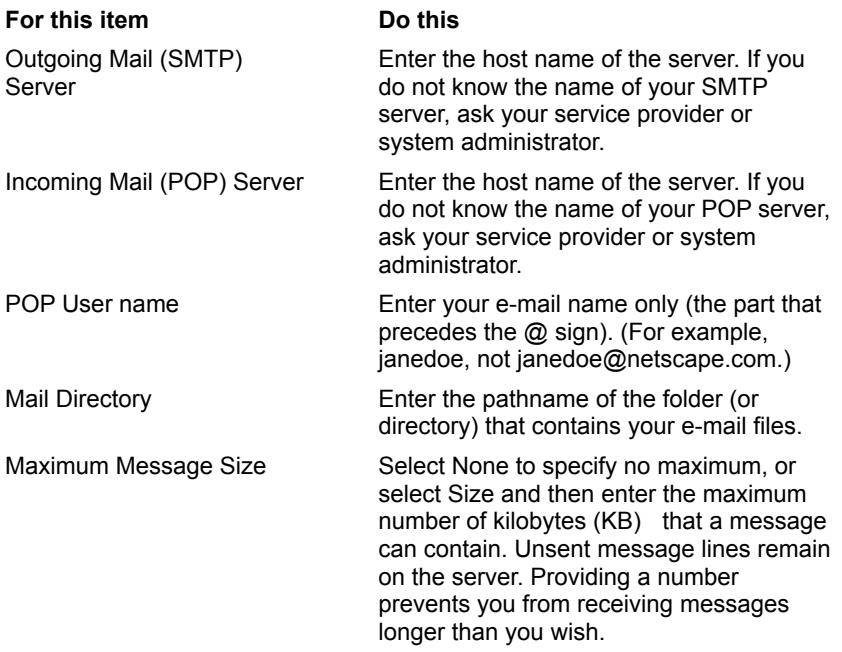

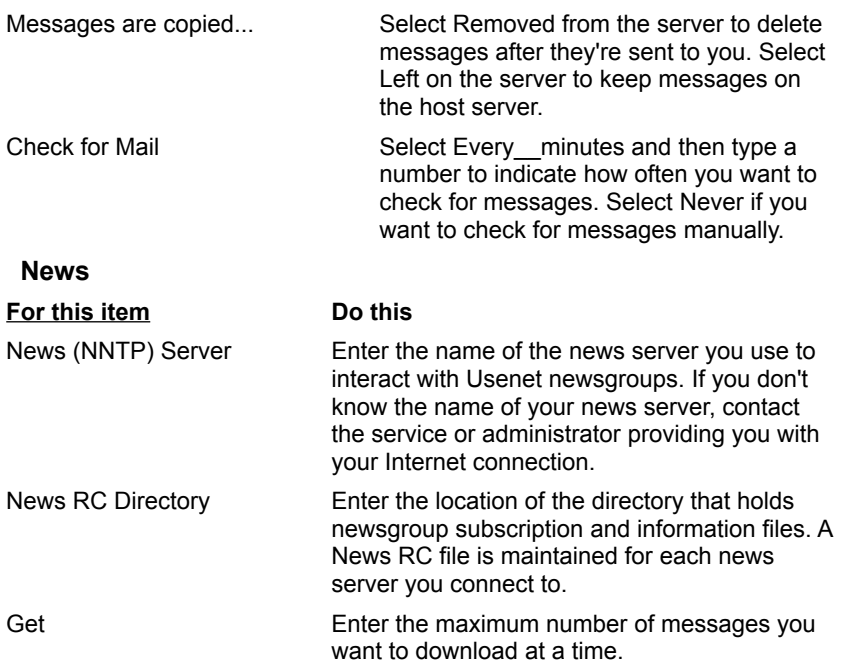

# **Mail and News Preferences|Identity**

Use the Mail and News Identity preferences panel to register your name, e-mail address, organization name, and signature file. This information accompanies each correspondence you send.

When you have finished setting Identity preferences, click OK to confirm your choices and close the dialog box, or click Cancel to disregard all changes and exit.

#### **Tell us about yourself:**

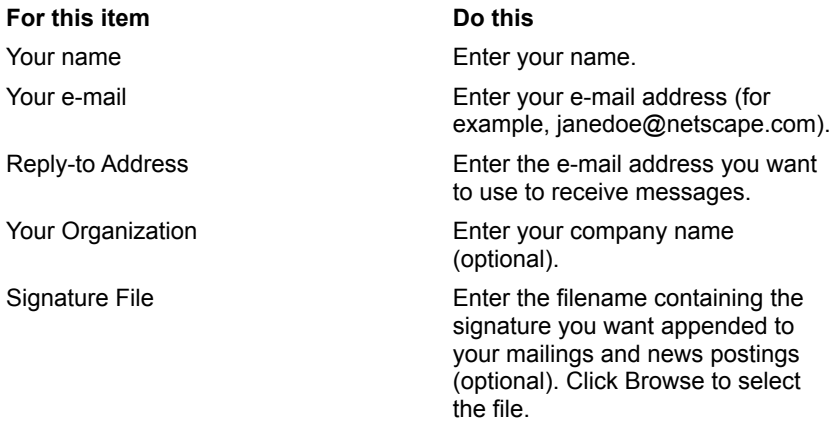

## **Mail and News Preferences|Organization**

Use the Mail and News Organization preferences panel to indicate whether you want Netscape to remember your password, and to set options for threading and sorting messages and news articles.

When you have finished setting Organization preferences, click OK to confirm your choices and close the dialog box, or click Cancel to disregard all changes and exit.

#### **Remember Mail Password**

Check this to have Netscape remember your password so that once you've entered it, you don't have to re-enter it each time you access your e-mail.

### **Threading**

Mail messages and news articles can be organized by threading. When you thread messages or articles, replies to a particular message or article are listed following the original. Without threading, replies are listed in the order received.

- $\blacksquare$ **Thread Mail Messages**: Select this to have Netscape thread your mail and news messages.
- **Thread News Messages**: Select this to have Netscape thread your mail and news messages.

#### **Sorting**

You can choose to have mail and news sorted by date (most recent first), or alphabetically by subject or sender.

**Sort Mail by**: Choose whether to have your mail sorted by date, or subject, or sender. The default is by date.

**Sort News by**: Choose whether to have news articles sorted by date, subject, or sender. The default is by date.

# **Network Preferences|Cache**

Use the Network Cache preferences panel to set options for memory and disk caches (such as size and location), or to empty both caches immediately. You can also specify how often Netscape checks the network for document revisions. By checking for revisions, Netscape knows to bring an updated page from a network server rather than a potentially stale page stored in the cache.

**Tip** Netscape performs cache maintenance when you exit the application. If you find that exiting takes longer than you wish, you may be able to remedy the problem by reducing the size of the disk cache.

When you have finished setting Cache preferences, click OK to confirm your choices and close the dialog box, or click Cancel to disregard all changes and exit.

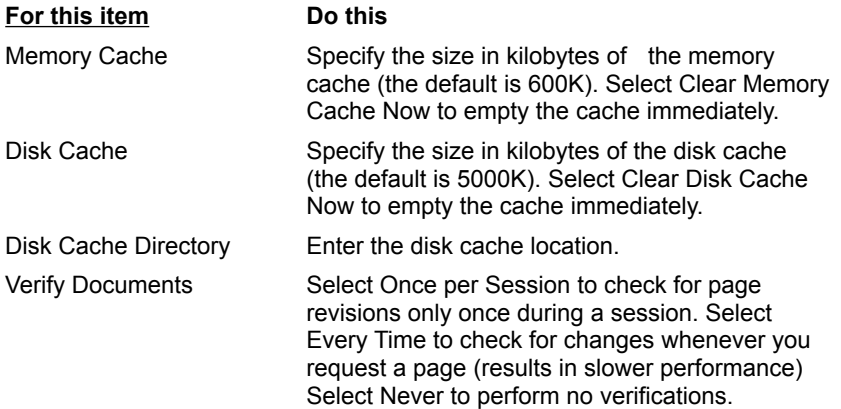

## **Network Preferences|Connections**

Use the Network Connections preferences panel to specify the number of network connections and set the network buffer size.

When you have finished setting Connection preferences, click OK to confirm your choices and close the dialog box, or click Cancel to disregard all changes and exit.

#### **Number of Connections**

The text on a page and each image on a page are distinct files. To bring each of these files to your screen, Netscape must open a connection to an Internet server. Netscape can bring a page's text and multiple image files simultaneously by opening more than one connection to a server. By specifying a larger number of connections, you are specifying more simultaneous connections. However, this can slow down the speed of each individual connection.

At **Number of Connections**, specify the maximum number of network connections you want. The default is 4.

#### **Network Buffer Size**

The network buffer size determines the amount of data that can be received in a network data transmission. Larger buffers mean more data, but can also saturate the computer.

At **Network Buffer Size**, specify the number of kilobytes of memory you want to allot for network data transmissions. The default is 1K.

## **Network Preferences|Proxies**

Use the Network Proxies preferences panel to specify the proxy servers and port numbers for FTP (File Transfer Protocol), Gopher, HTTP (HyperText Transfer Protocol), Security (Secure Sockets Layer), WAIS (Wide Area Information System), and SOCKS firewall bypass software) protocols.

If you are running Netscape on an internal network from behind a firewall, you will need to ascertain from your system administrator the names and associated port numbers for the server running proxy software for each network service.

When you have finished setting Proxies preferences, click OK to confirm your choices and close the dialog box, or click Cancel to disregard all changes and exit.

#### **No Proxies**

Check this item if you have a direct connection to the Internet (you do not need to configure proxies).

#### **Manual Proxy Configuration**

Check this to manually set up proxy servers and then click View. You'll see a dialog box where you can designate the host name for each server (or numeric IP address) and port number (required).

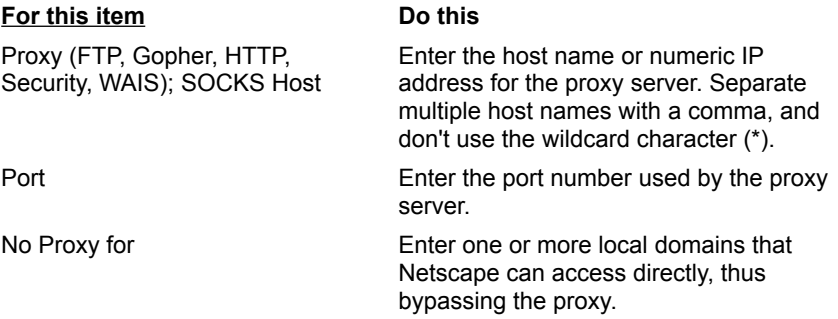

**Note**: A proxy that runs on a host server outside a firewall cannot connect to a server inside the firewall. To bypass the firewall's restriction, you must include any internal server you're using at **No Proxy for**. If you use local host names without the domain name, you should list them the same way.

#### **Automatic Proxy Configuration Location**

Enter the location (URL) where Netscape can go to automatically download a proxy configuration file set up by your system administrator.

# **Security Preferences|General**

Use the Security General preferences panel to set security alerts, and to disable/enable Java (a new programming language from Sun Microsystems).

 When you have finished setting General preferences, click OK to confirm your choices and close the dialog box, or click Cancel to disregard all changes and exit.

#### **Disable Java**

Check this to disallow use of the Java programming language with Netscape.

#### **Security Alerts**

Select one or more checkboxes to have Netscape notify you (via a notification dialog) before you encounter the following situations:

- Entering a secure document space
- Leaving a secure document space
- Viewing a document with a mixed security status
- Submitting a form with an insecure submit

Each time you view a notification dialog, you can uncheck Show This Alert Next Time within the dialog. If you deselect the dialog's check box, the corresponding checkbox in the Security panel is automatically unchecked. To have the notification dialog shown again, check the alert item in the Security panel.

# **Security Preferences|Site Certificates**

Use the Security Site Certificates preferences panel to view, edit, or delete the site certificates issued to your server.

Site certificates identify others on the Internet to you. For example, when you submit information in a form, your site certificate allows you to know the information you send goes to the certificate owner and no one else.

You may obtain numerous site certificates. Each certificate represents a site or certificate authority. With the certificate, you can verify that the content of the certificate identifies the person(s) with whom you wish to communicate.

**Note**: A certificate is stored with your Netscape Navigator preferences. If you connect to a site from another computer or another account (using another user's files), your certificates will not be available.

#### **To view or edit information about a site certificate or certificate authority:**

- 1. Display the Site Certificates pull-down menu to designate which types of certificates are listed: All Certificates, Site Certificates, or Certificate Authorities.
- 2. Select a certificate in the list and then press **Edit Certificate.**

You'll see a window that displays information describing the owner of the certificate, the issuer of the certificate, and certificate identification.

- 3. Choose whether or not to allow connections to sites certified by a particular certificate authority, and whether to issue warning messages before sending information to such sites.
- 4. Click OK to confirm your choices (or Cancel to disregard any changes).

**To delete a certificate**: Select the certificate and then press **Delete Certificate**.

# **Address Book Properties**

Use the Address Book Properties window to add or edit information for an individual, mailing list, or address book.

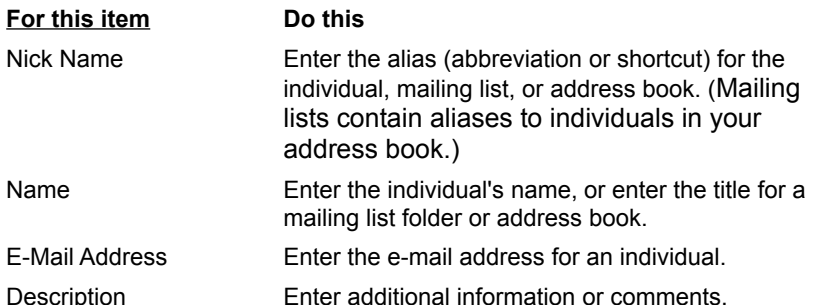

# **Bookmark Properties**

Use the Bookmark Properties window to add or edit the name, location (URL), and description of a new or current bookmark or folder. You can also see when you last visited a bookmark, and the date and time it was added to your list.

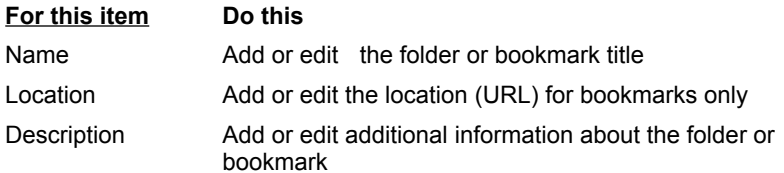